## Handleiding voor Data Extractie TruQu

Er zijn 4 verschillende manieren om je data uit TruQu te halen:

- 1. Per gebruiker alle data in een JSON-bestand
- 2. Per gebruiker alle acties in een reflectieverslag
- 3. Per actie per feedback of reflectie een PDF
- 4. Per template (anonieme) data in een CSV of Excel bestand
- 1. Per gebruiker alle data in een JSON-bestand

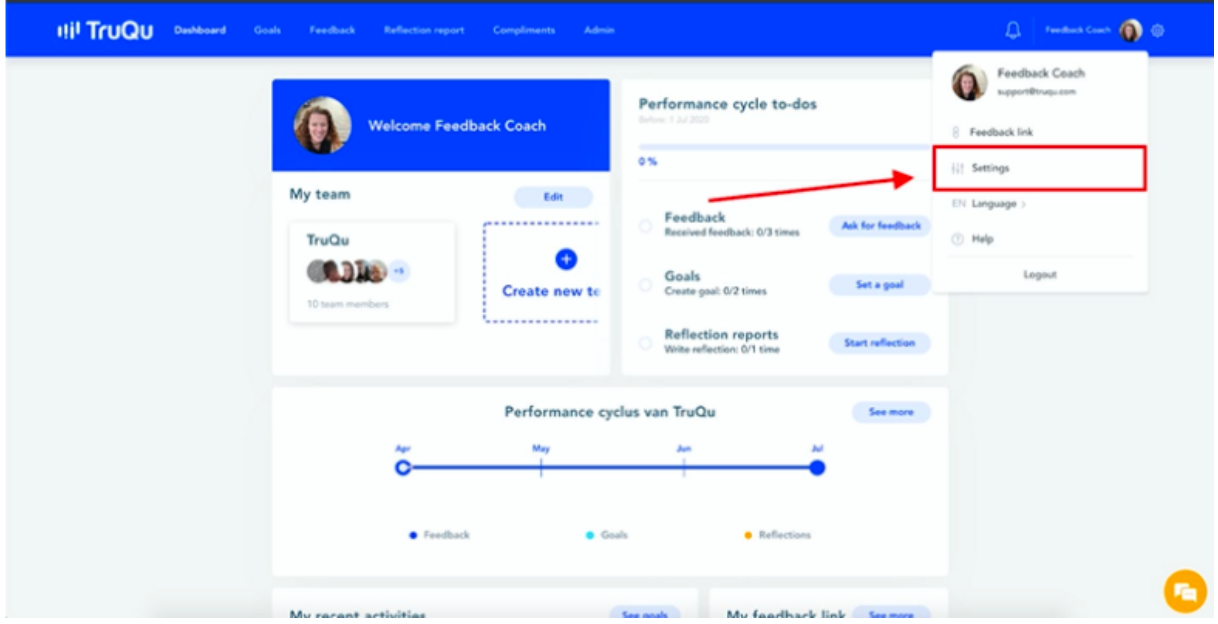

Download alle data in een JSON-bestand om vervolgens in de toekomst de data weer te kunnen uploaden. In de rechterbovenhoek van het scherm, navigeer je naar je profielfoto en kies je 'instellingen'. Vervolgens kies je voor het downloaden van je data onder 'jouw data'.

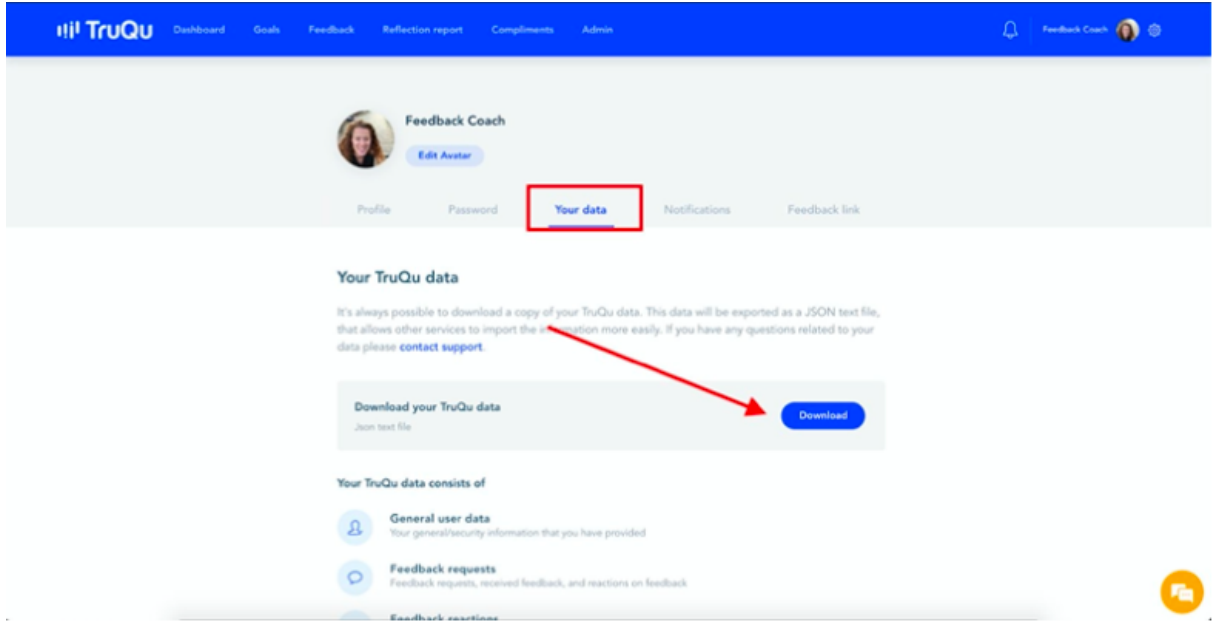

2. Per gebruiker – alle acties in een reflectieverslag

Navigeer naar de reflectiemodule en kies 'start reflectie'. Wanneer je de tijdsperiode selecteert waarover je reflecteert, selecteer je de gehele periode waarin je jouw TruQuaccount hebt gehad. Reflecteer zoals je normaal zou doen of laat de velden open. Zorg dat alle acties ingeladen zijn bij het verslag! Voltooi je reflectieverslag en druk af/sla op als Pdf, zoals beschreven in de volgende deel van dit document.

3. Per actie – per feedback of reflectie een Pdf

Bewaar je feedback of reflectieverslag in een Pdf-bestand door te klikken op de drie verticale puntjes in de rechterbovenhoek van elke actie, en druk op 'afdrukken/opslaan als Pdf'.

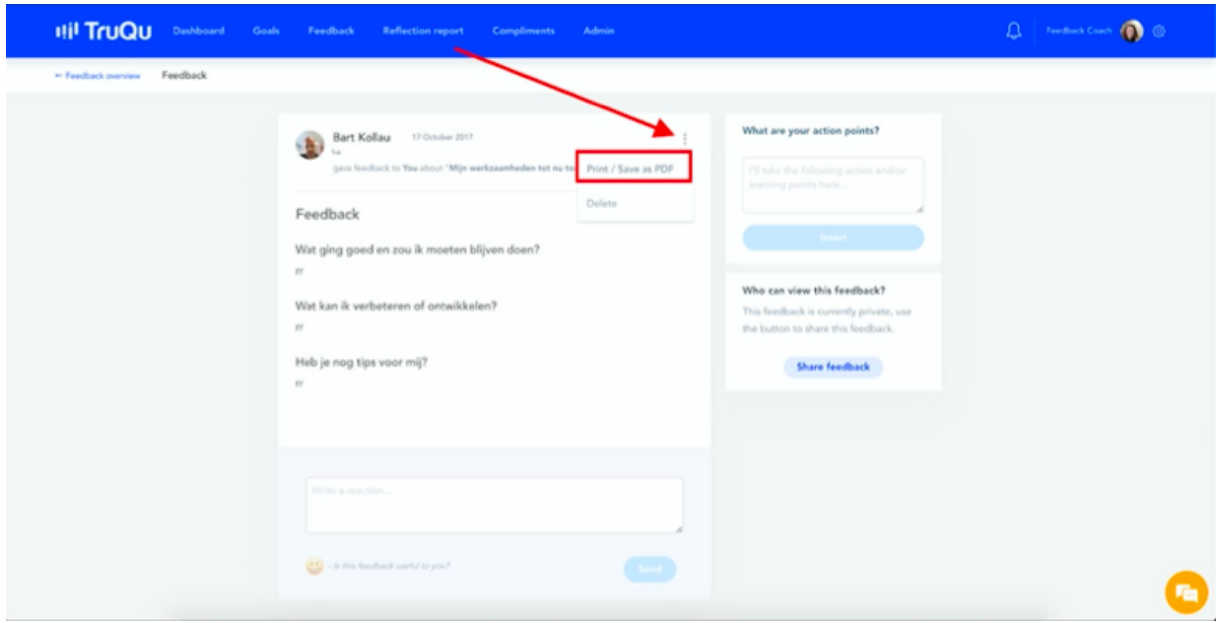

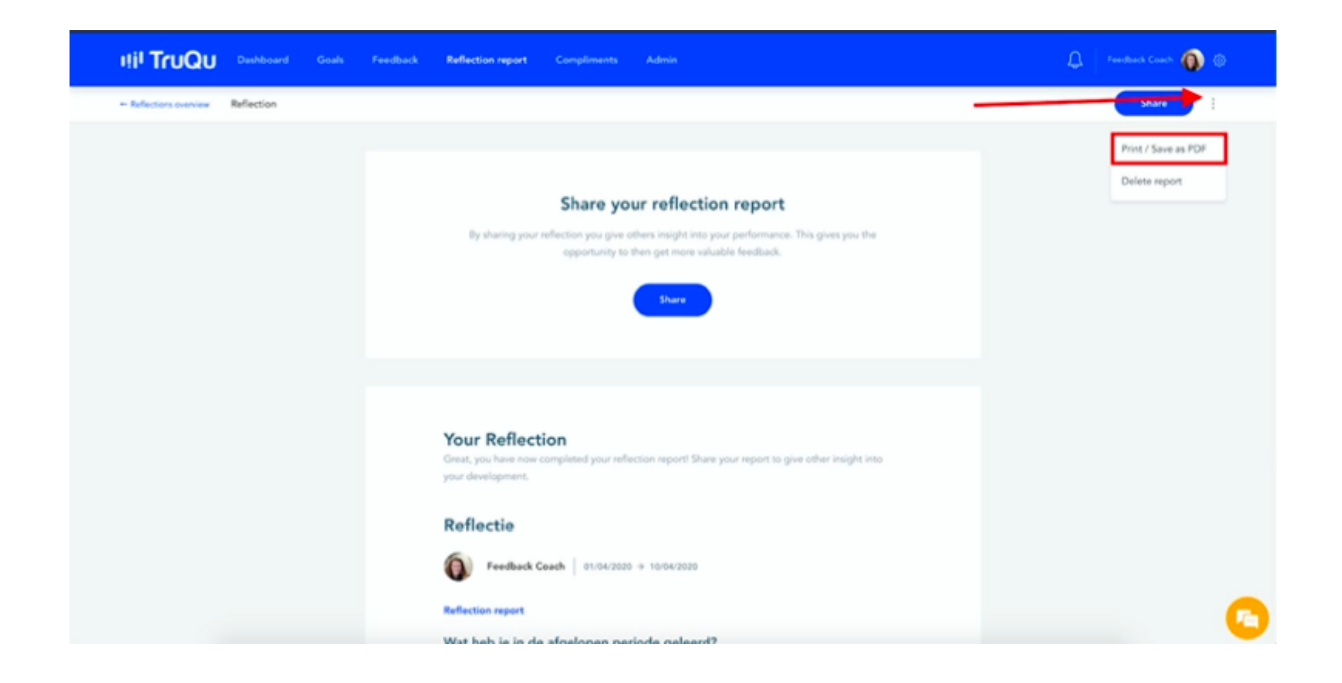

4. Per template - (anonieme) data in een CSV of Excel bestand

Als je een beheerder of coachrol hebt binnen de tool kun je per template de opgehaalde data downloaden. Om dit te doen navigeer je naar het beheerpaneel en klik je op 'template analyse'. Selecteer het template en klik op 'DOWNLOAD CSV' of 'DOWNLOAD Excel'.

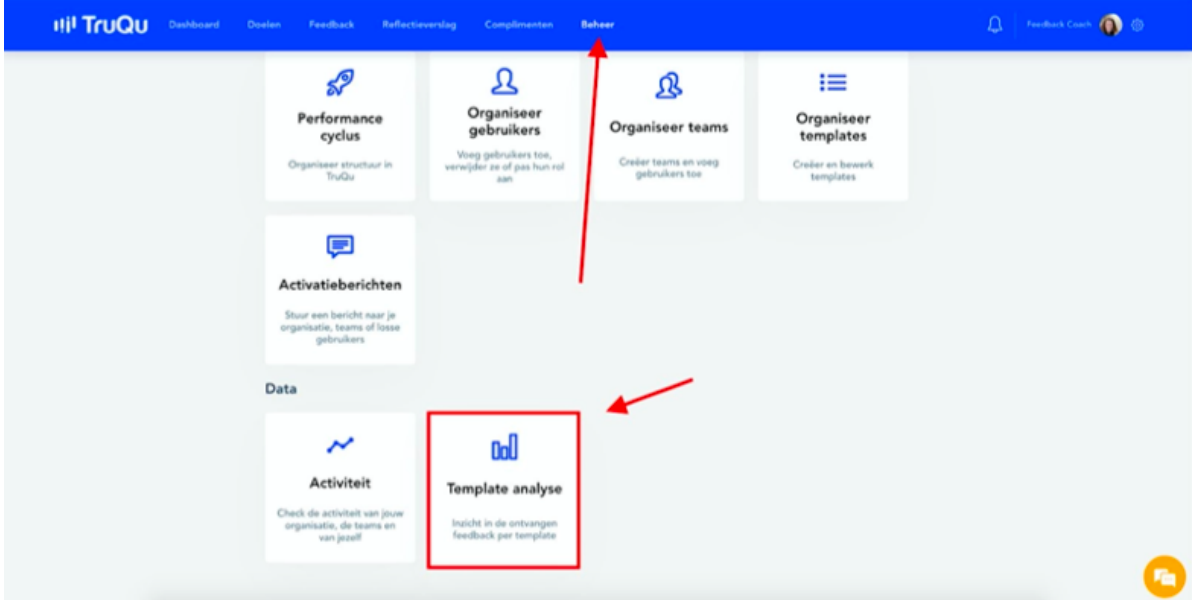